# How to Create an Instagram Fundraiser

## Instagram Fundraiser

Instagram allows users to create fundraisers to raise money for nonprofits, with 100% of the money raised going directly to those organizations. Our guide will show you how to create a fundraiser on Instagram.

*Note: These screenshots were captured in the Instagram app on iOS.*

## Step 1:

Log into your Instagram, tap the plus sign at the top right of your Instagram home feed and create a normal post using a photo or video.

Tip: Make the photo(s)/ video relevant to the fundraiser. If you're setting it up because you're a patient/ survivor, include photos of your CRC journey. If it's in honor of someone else, include photos of the two of you together.

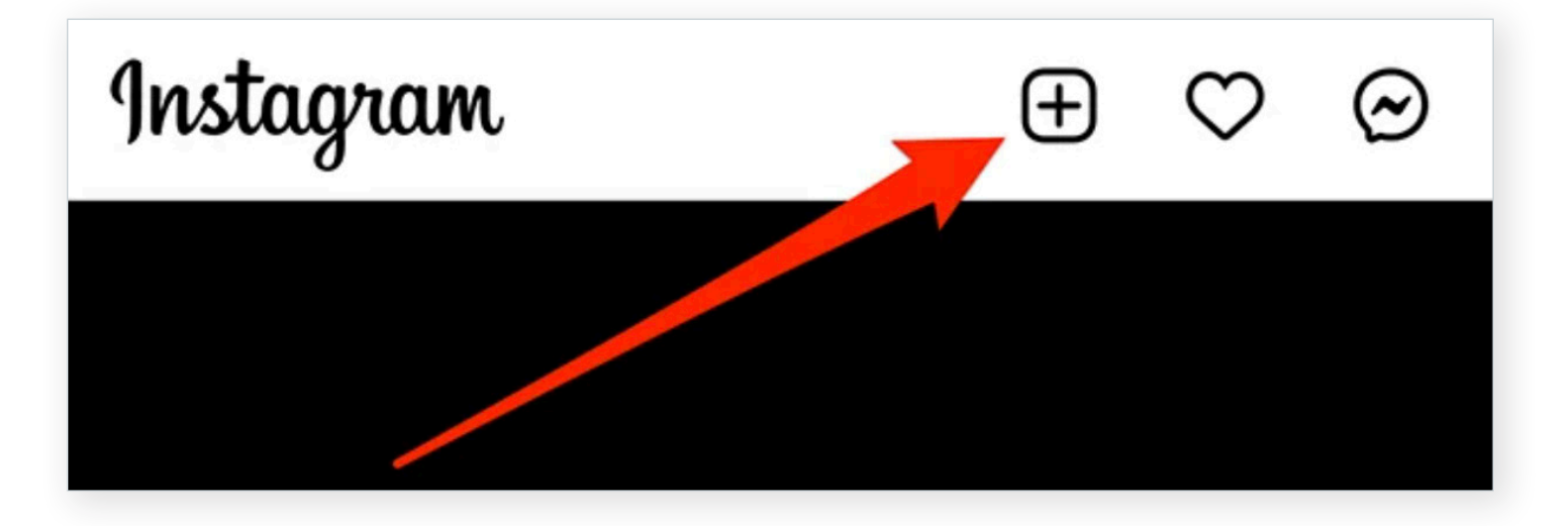

## Step 2:

When you get to the details screen (where you can add a caption to your post), tap "Add Fundraiser."

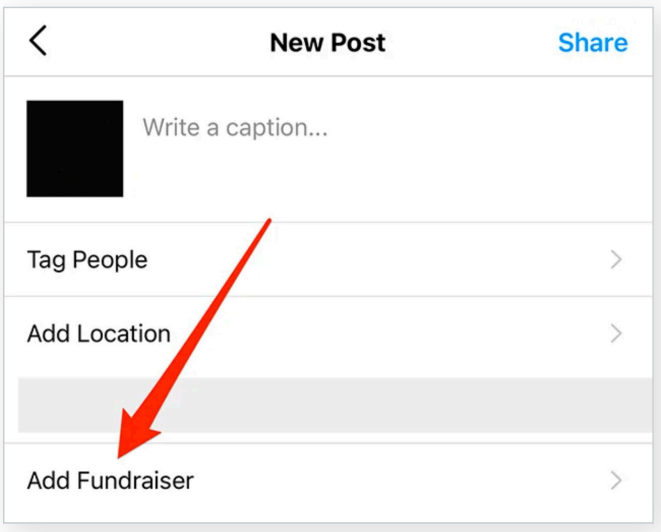

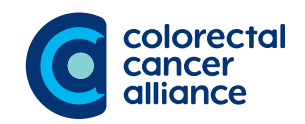

## Step 3:

Tap the search bar and type in "Colorectal Cancer Alliance." Once you see the Alliance's name appear in the list, click on it.

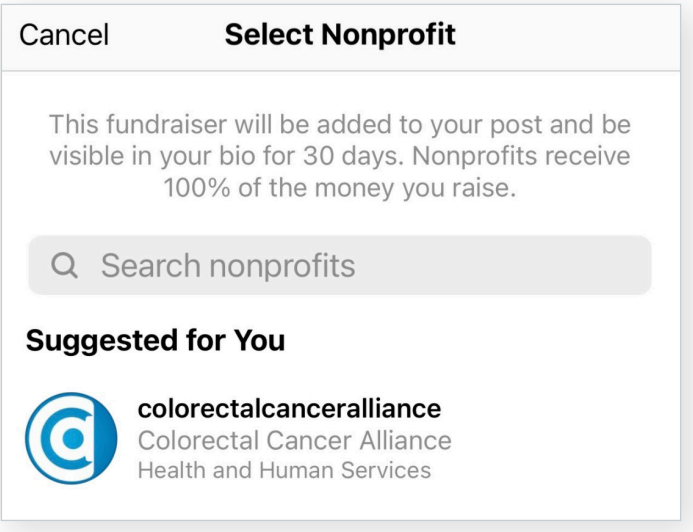

#### Step 4:

By default, your goal amount will be \$100. Tap this figure if you want to change it, or tap "Done" in the top-right corner of the screen to move on.

Tip: You can make your goal as large or as small as you wish. Consider a personal goal that can be explained (e.g. \$2,600 to honor your diagnosis at 26).

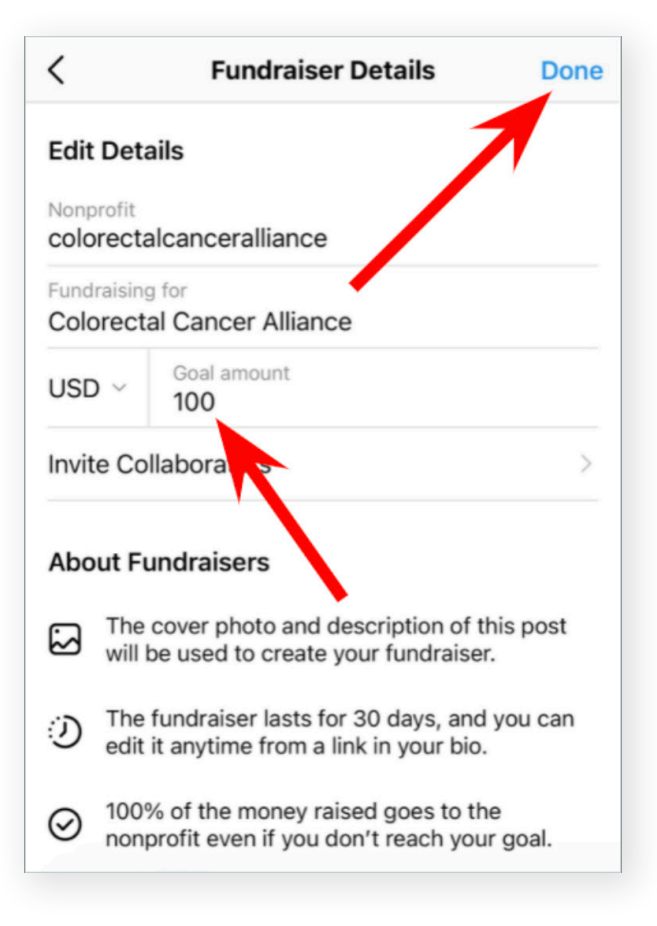

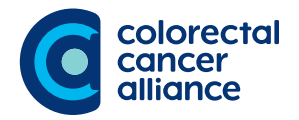

#### Step 5:

When you're done editing your post, tap "Share" to share your post as you normally would. Note: Your fundraiser will remain active on your profile for 30 days, and any money raised will go to the nonprofit, even if your fundraiser doesn't reach its set goal.

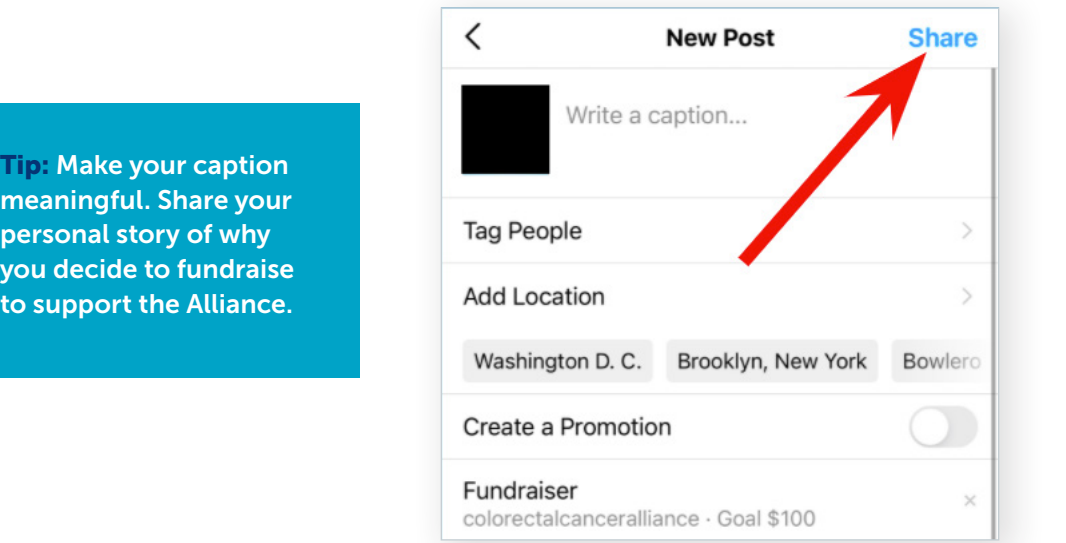

#### Step 6:

pe

Make a personal gift to your own fundraiser. Making the first gift will show your network how committed you are to the cause.

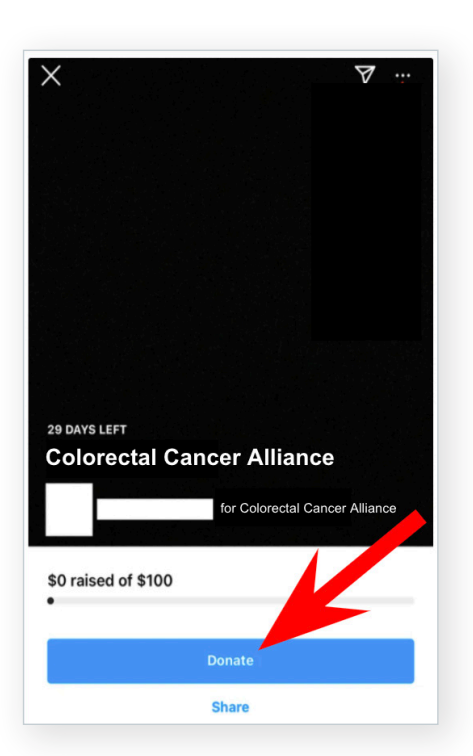

**6a:** Tap the "Donate" on your fundraiser. **6b:** By default, your donation amount will be \$20. Tap the "Edit Amount" button if you want to change it, or tap "Next" to move on.

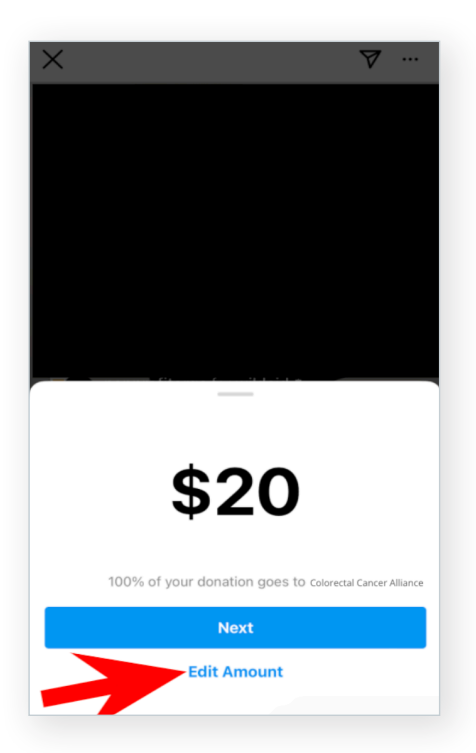

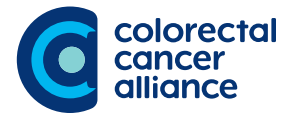

**Tip: The minimum amount that can be donated is \$5.** 

## Step 7:

Share your fundraiser to your Instagram story.

**7a:** While viewing a fundraiser's page, tap the paper airplane icon at the top of the screen.

> **Colorectal Cancer Alliance** 29 DAYS LEFT for Colorectal Cancer Alliance \$0 raised of \$100  $\bullet$

7b: Tap "Add To Story."

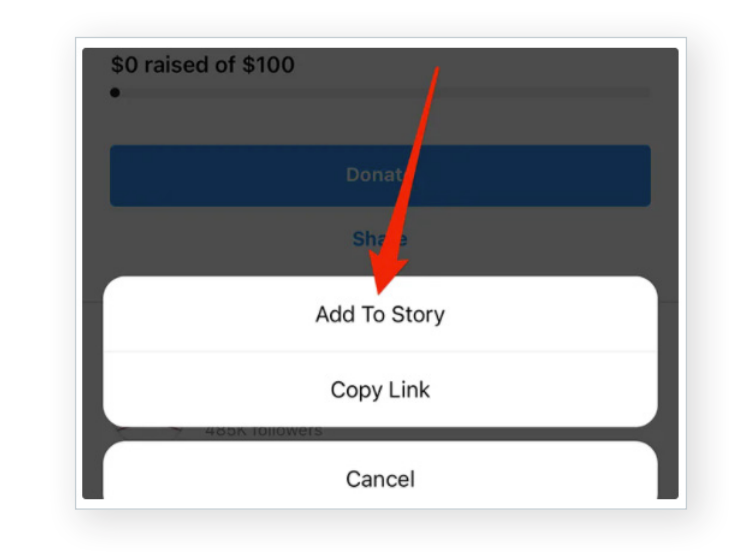

7c: From there, Instagram Stories will open and you can edit your post however you'd like before sharing it.

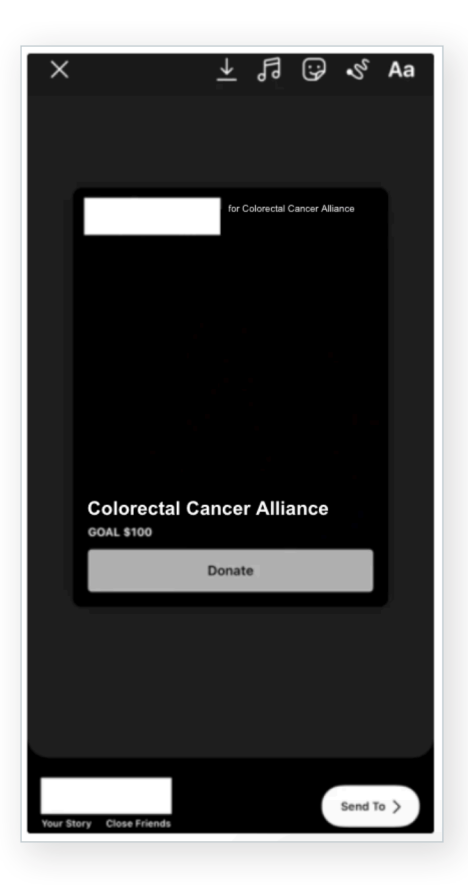

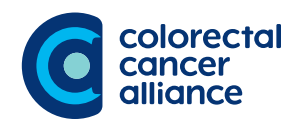

## Step 8:

Invite others to join their charitable efforts by creating a group fundraiser.

8a: Once you've created a regular fundraiser, go to the fundraiser's page and tap the three dots in the top-right corner of the screen.

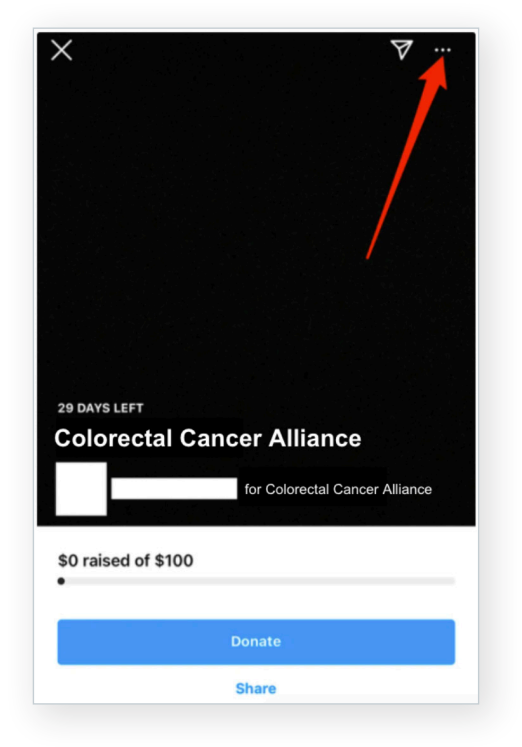

8c: Tap the "Invite" button to the right of each user you want to invite to your group fundraiser. Note: You can also tap the search bar at the top of the screen to search for an Instagram user manually.

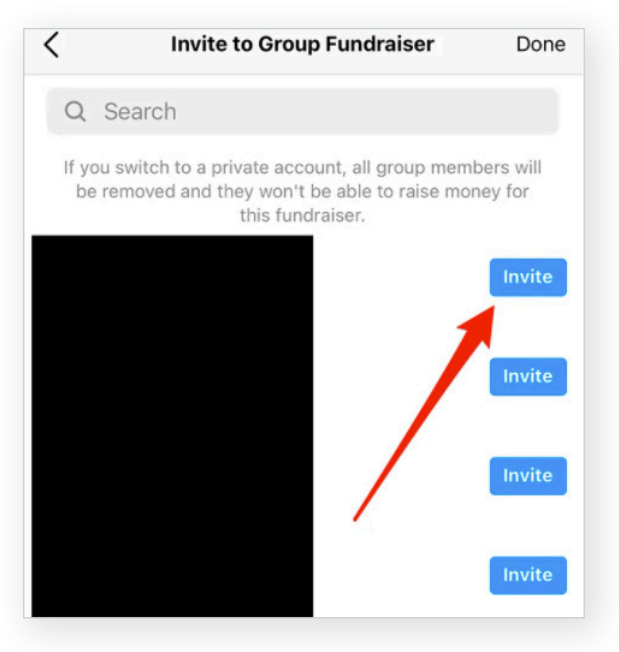

Invite to Group Fundraiser **Edit Fundraiser** Extend for 30 Days **End Fundraiser Early** Delete Fundraiser **Get Support Fundraiser Settings** Cancel

8d: Once you're done inviting users to your group fundraiser, tap "Done" in the top-right corner of the screen.

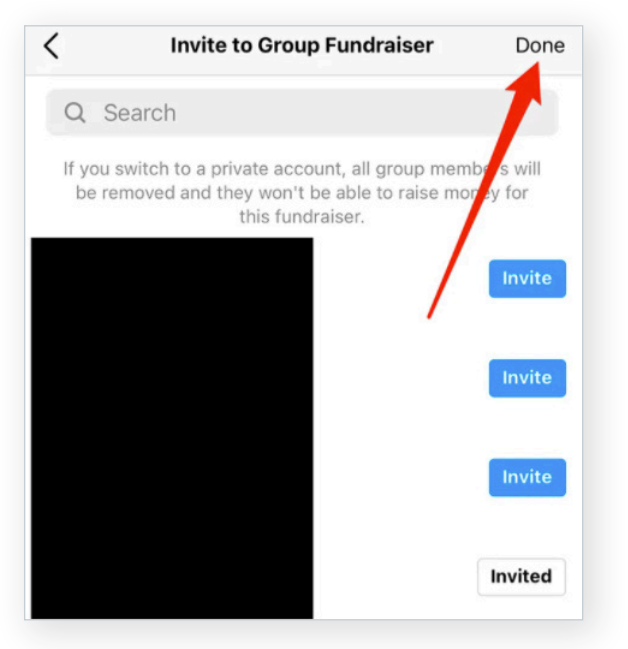

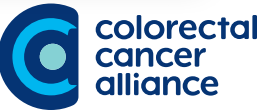

**8b:** Tap "Invite to Group Fundraiser."